### MAX 外掛下載網址

http://www.andytather.co.uk/Panda/directxmax\_downloads.aspx

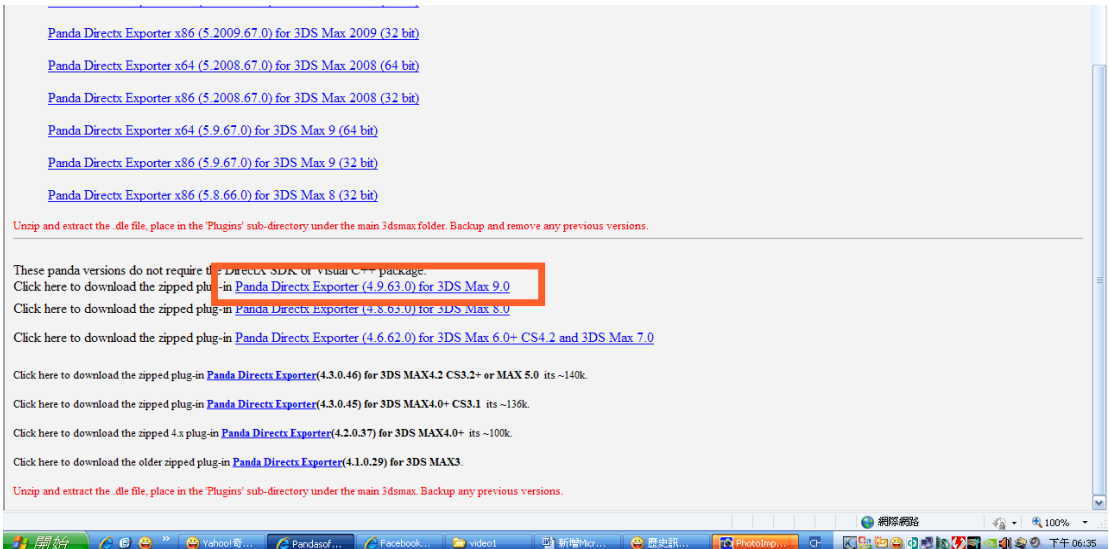

# 下載之後解壓縮至 C:\Program Files\Autodesk\3ds Max 9\plugins 開啟 3D' MAX9 拉出任一物件

# 點選 File→Export 匯出物件

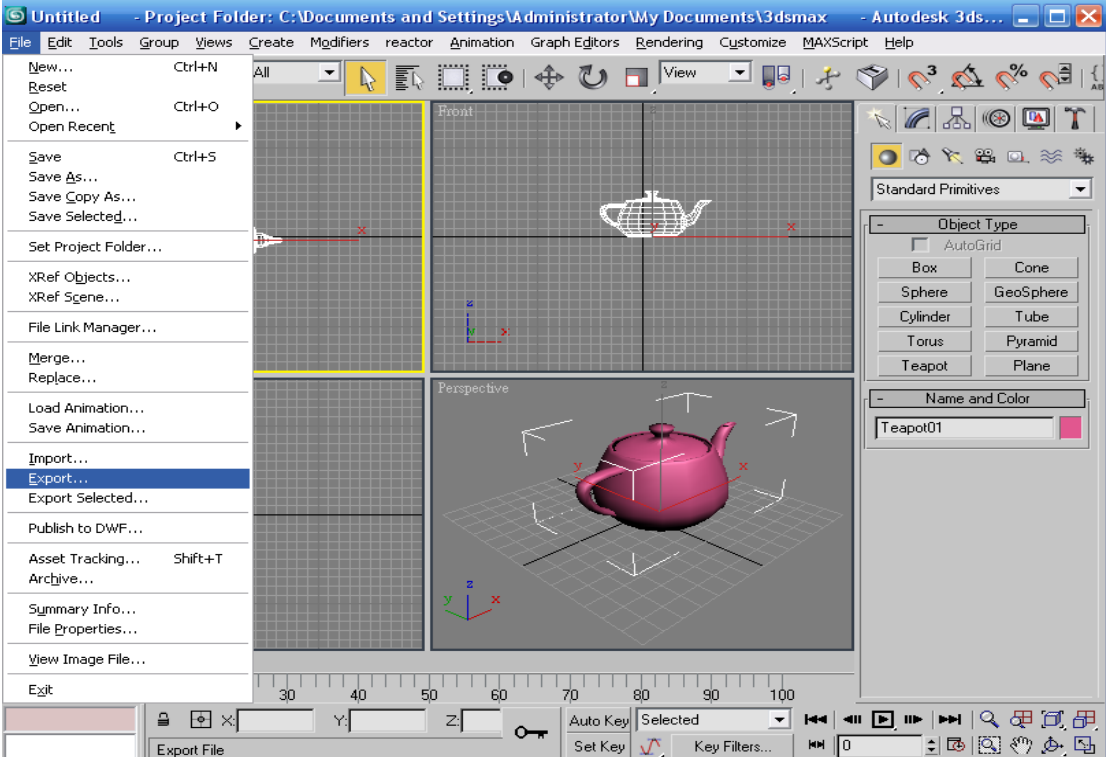

#### 存檔類型如圖示

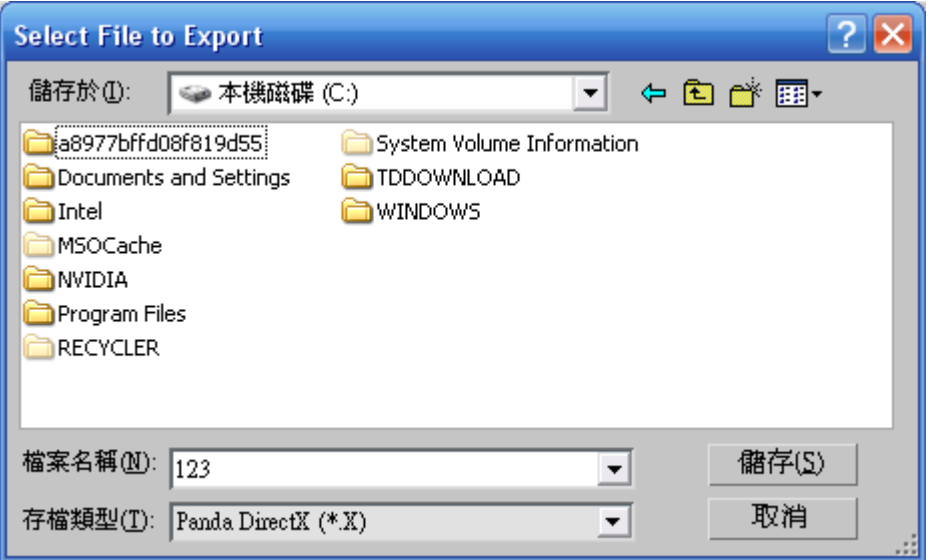

不須更改 請按確定

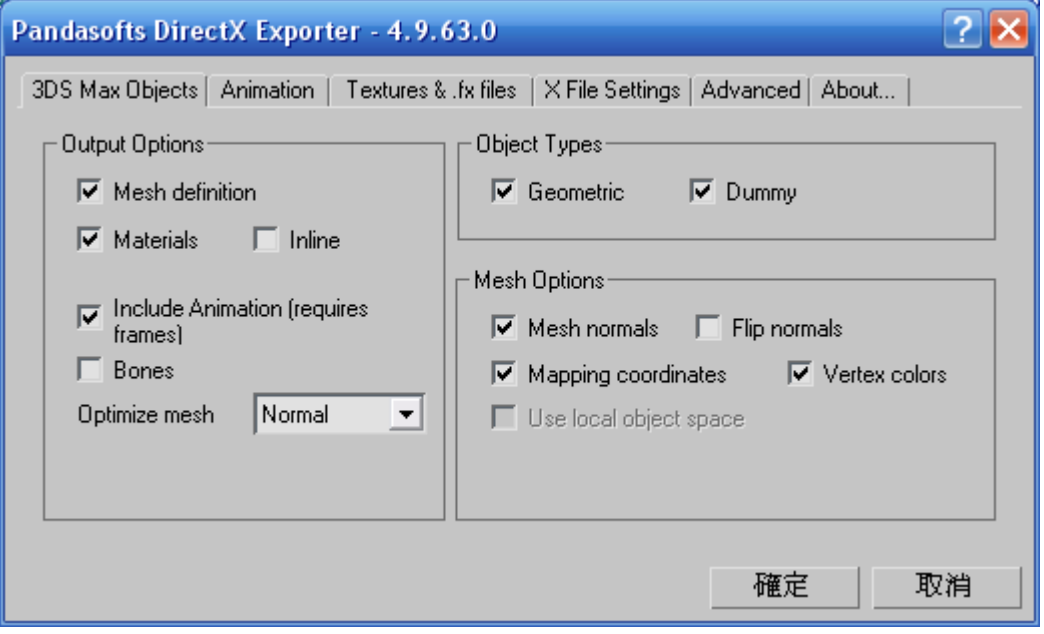

輸出後成為.X 檔案

#### 到下圖檔案測試輸出後的.X 檔 有無正確

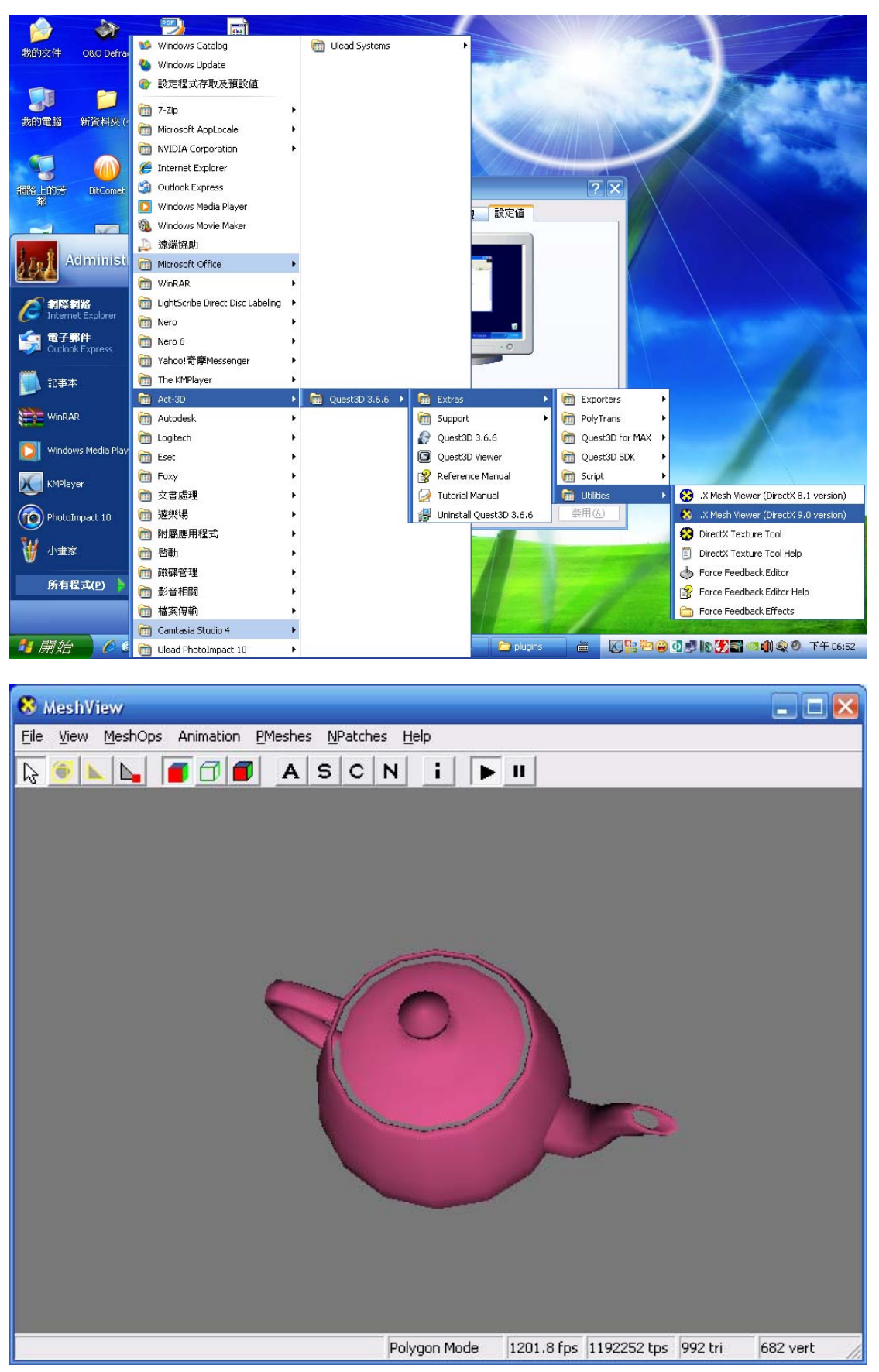

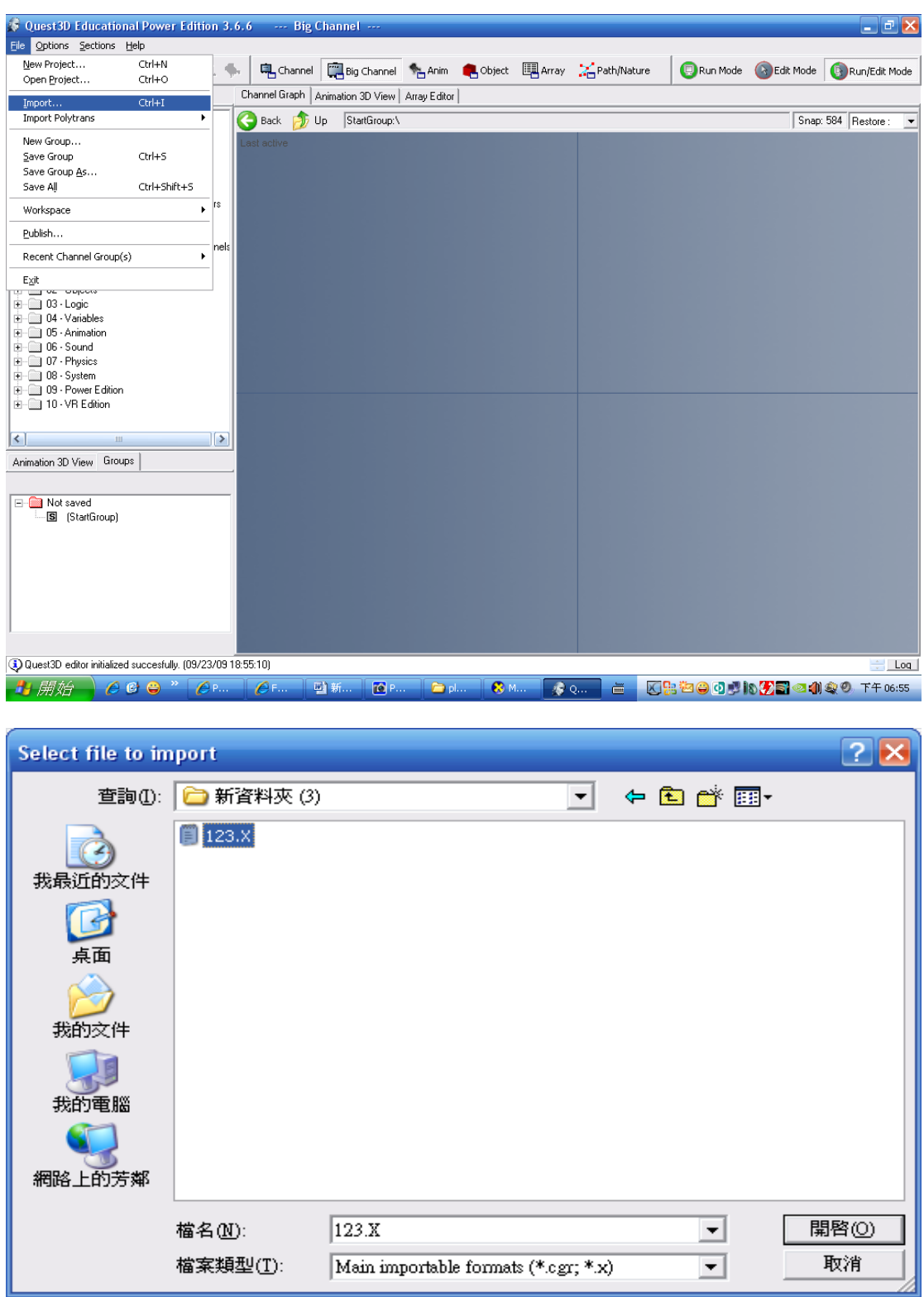

# 之後開啟 Q3D 點選 File→Import…點選.X 檔案

#### 點選 OK...

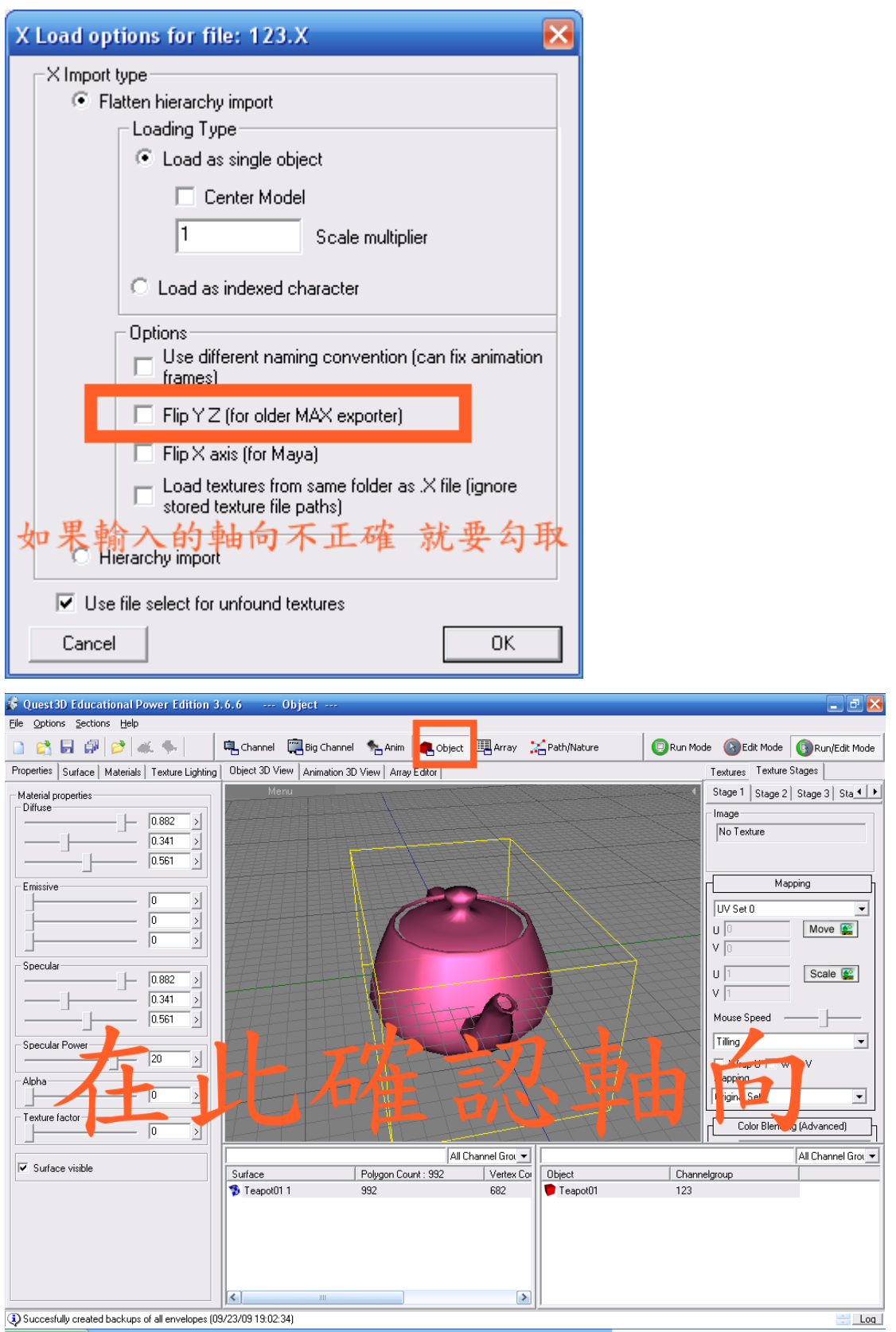

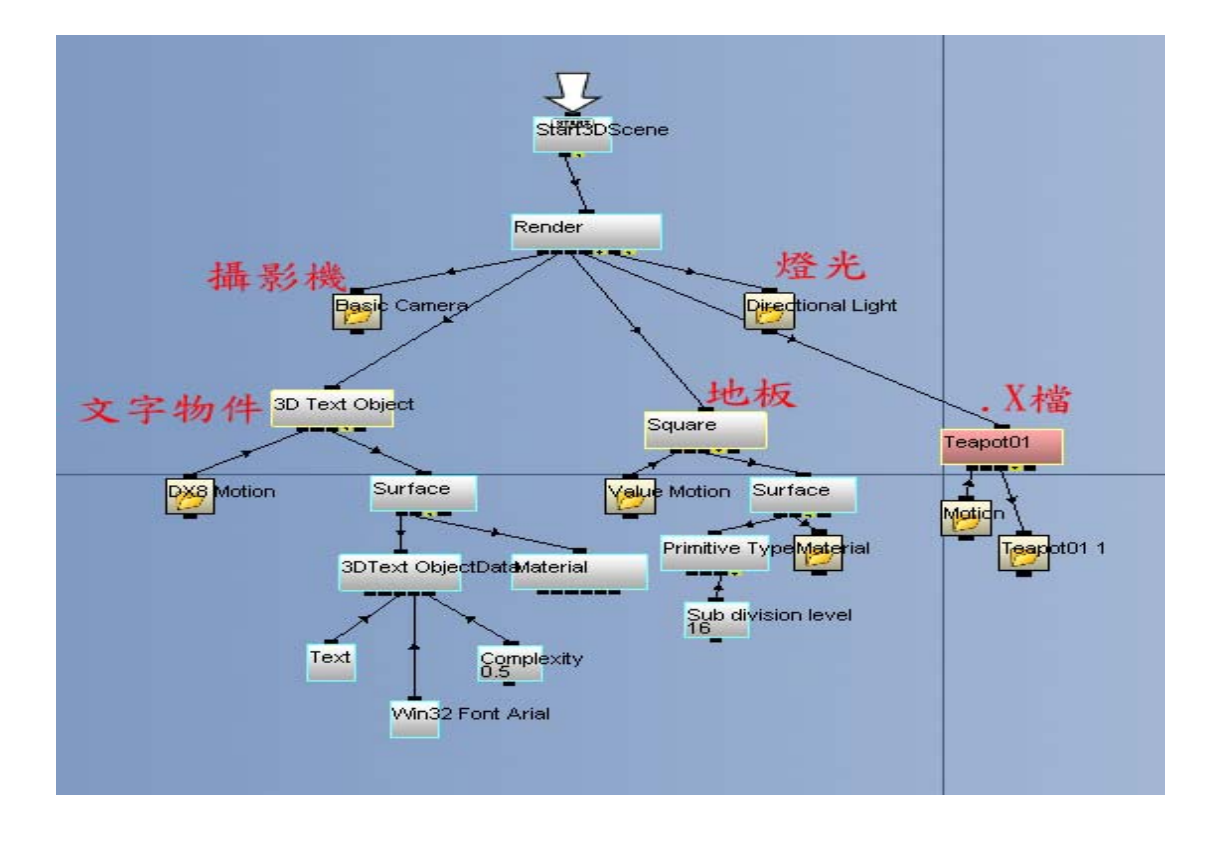

確認無誤後 回到 Big Channel 點選

01.Scene→Simple Scence 拉到視窗內 如圖

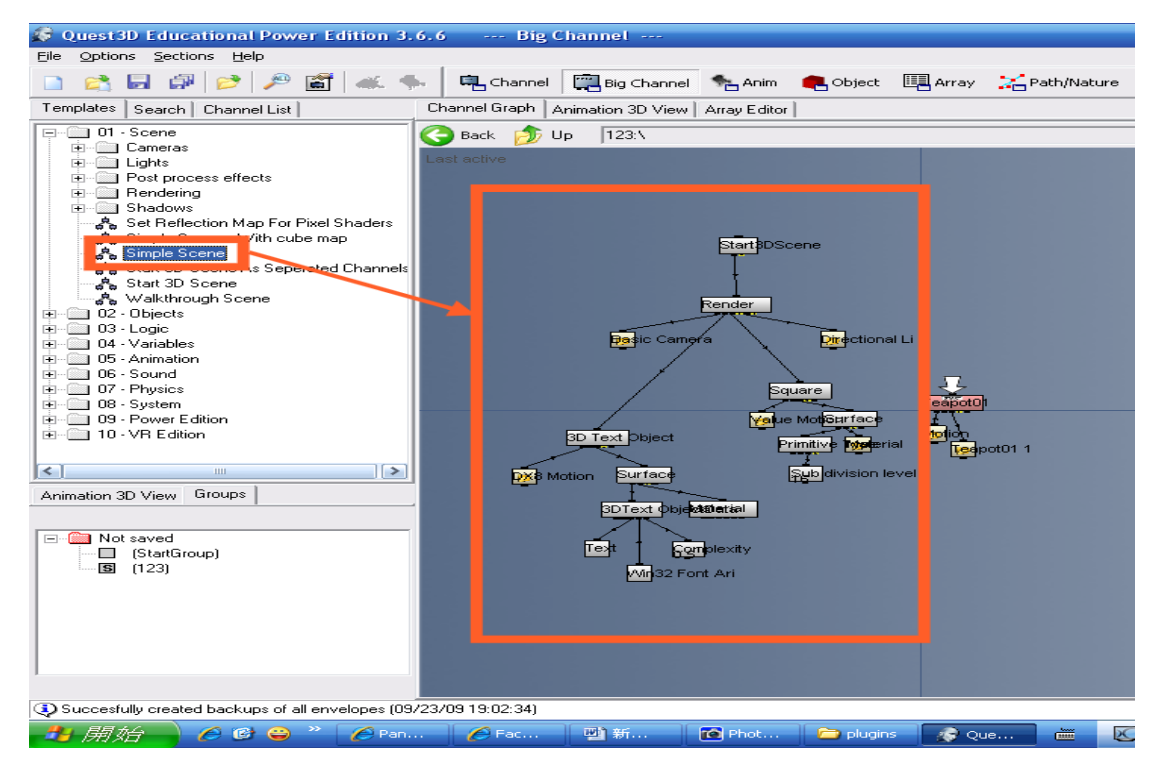

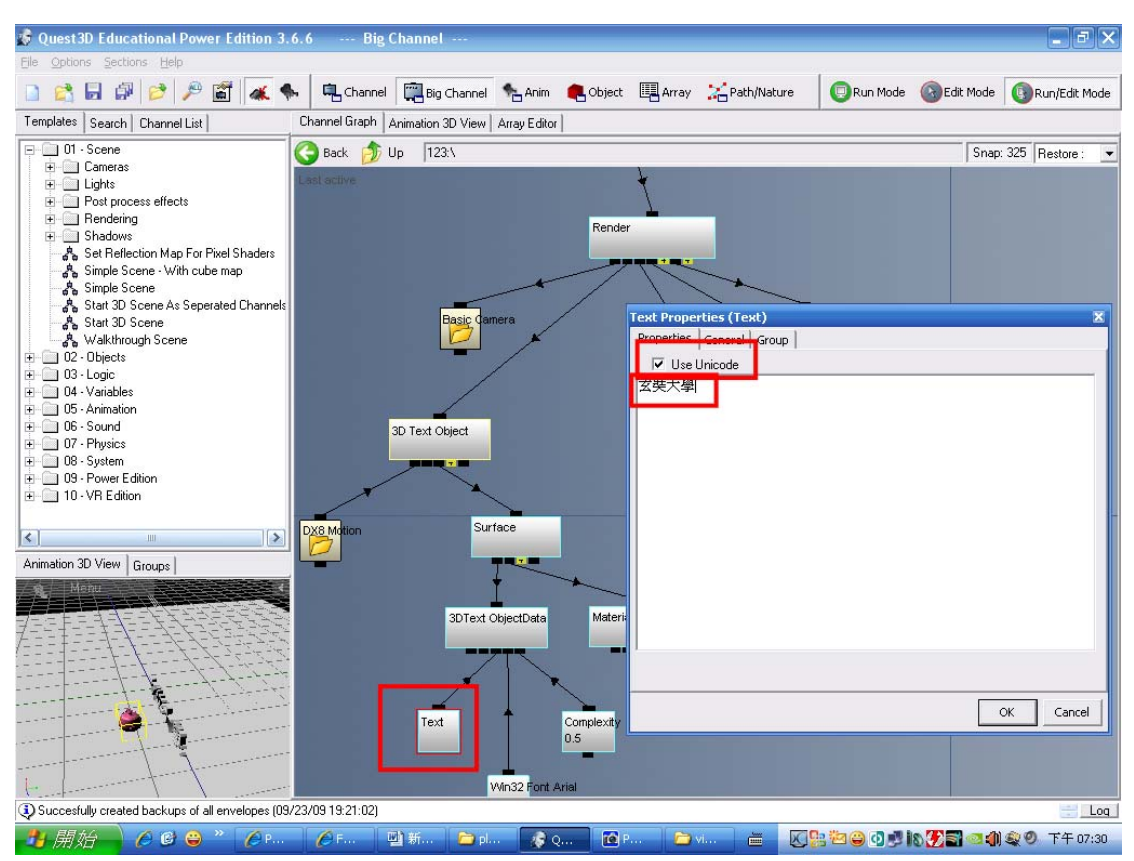

#### 點選 Text 修改文字 記得要勾選 Use Unicode 按 OK

## 之後點選 Import 的物件拉至Render 作連結

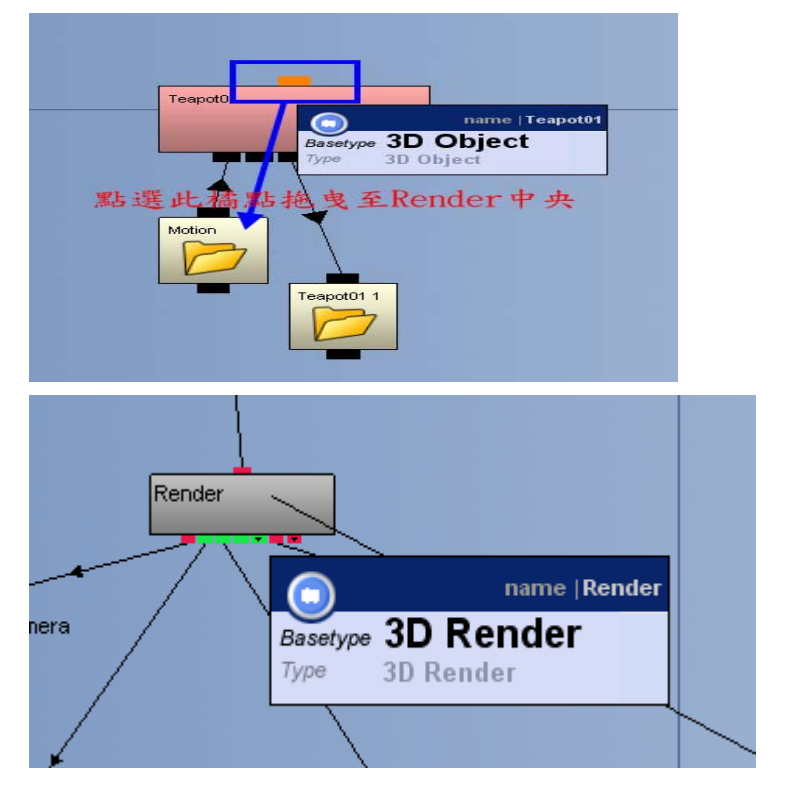

#### 連結完成之後 點選 Start3DScence 右鍵

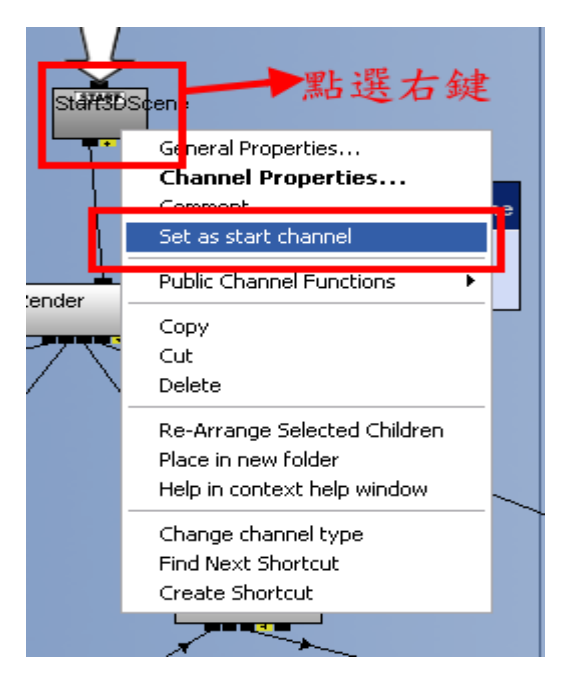

之後切換至 Anim 視窗 用滑鼠滾輪將畫面放大之後 會發現 Import 的物件非常大 所以點選物件之後 使用左下角的工具 Scale Mode 將XYZ改成 0.01

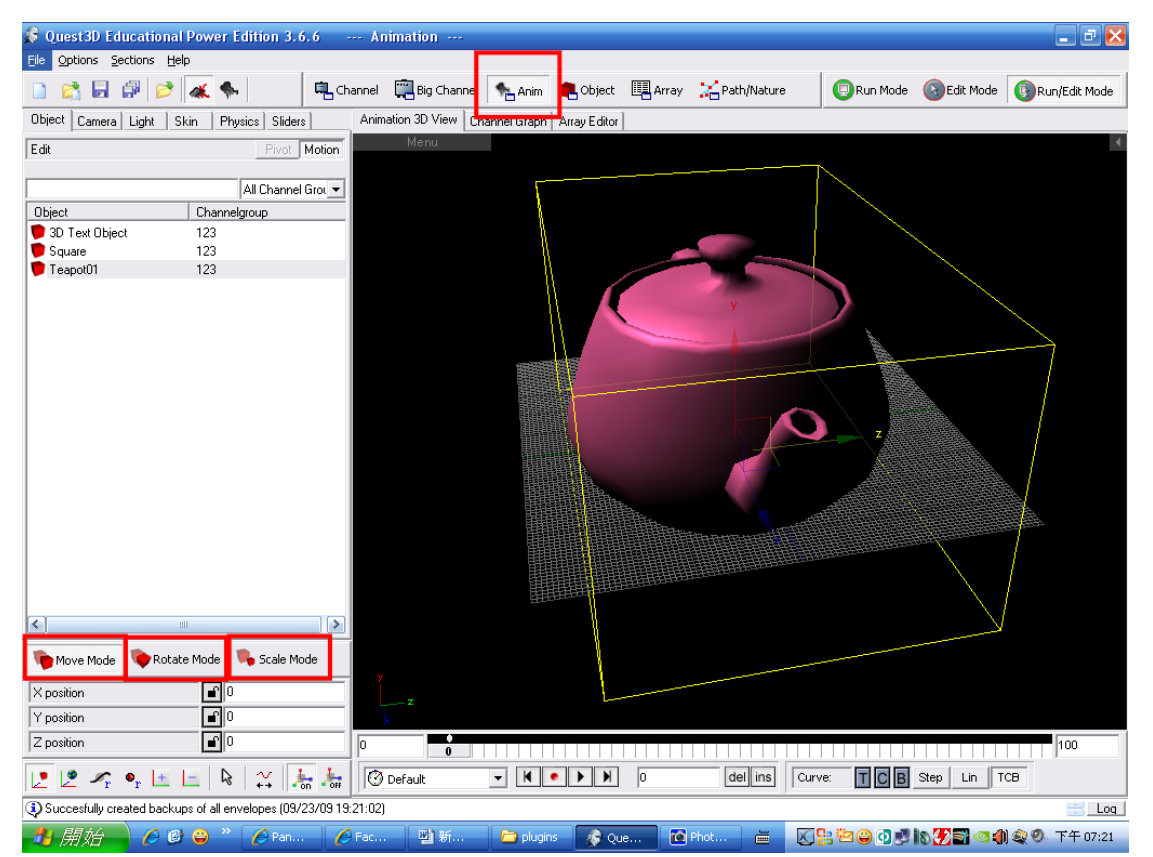

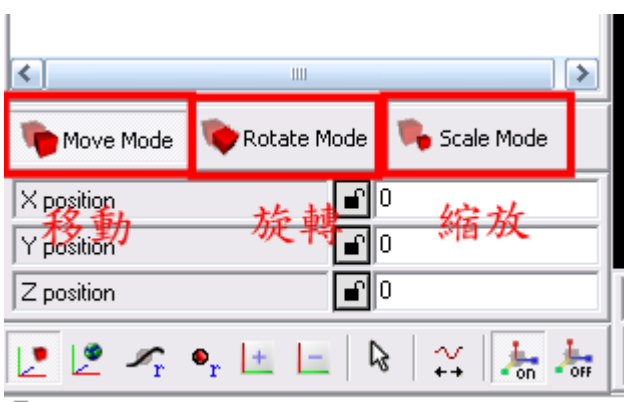

3 Succesfully created backuns of all envelopes (09/23/09.19.2)

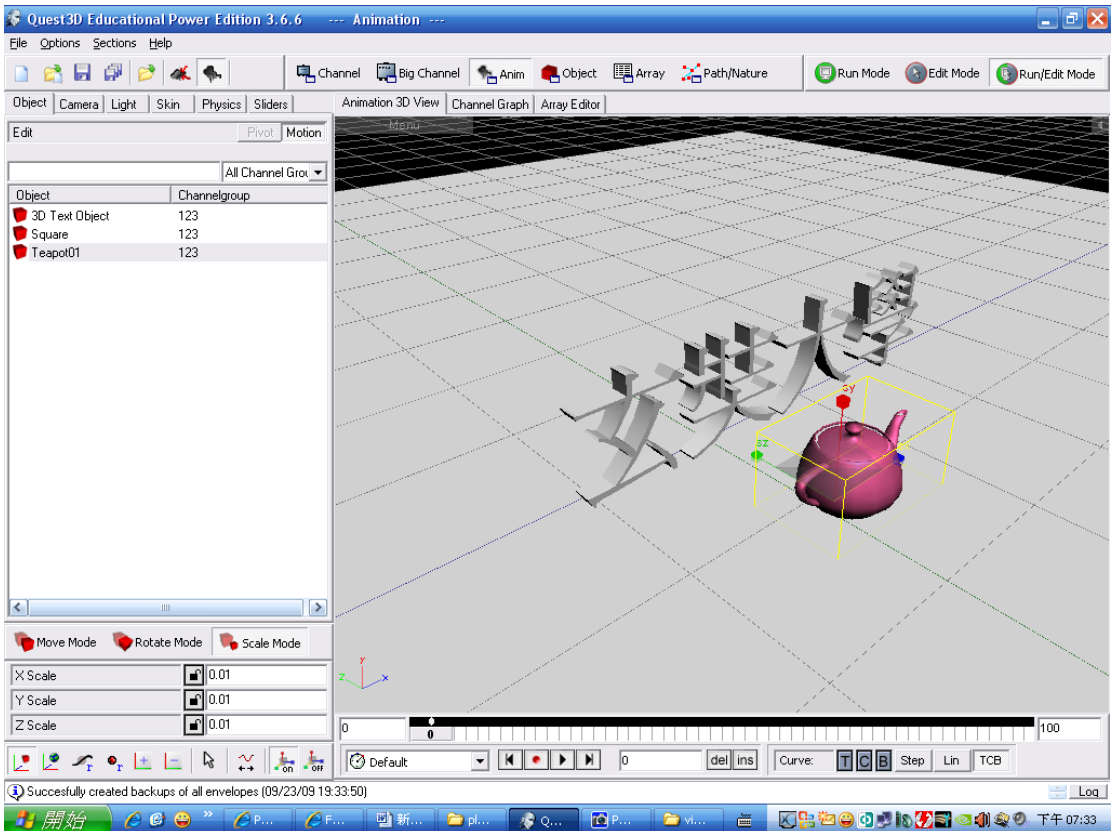

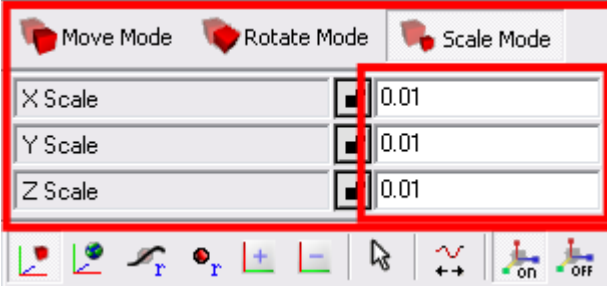

## 點選此物件後按Space(空白鍵)

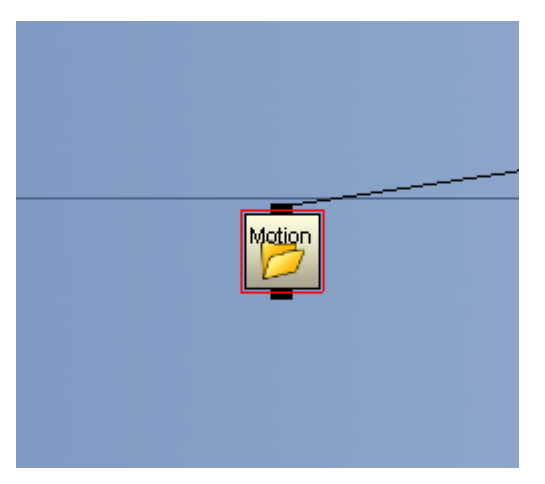

下圖就是展開資料夾後的樣子

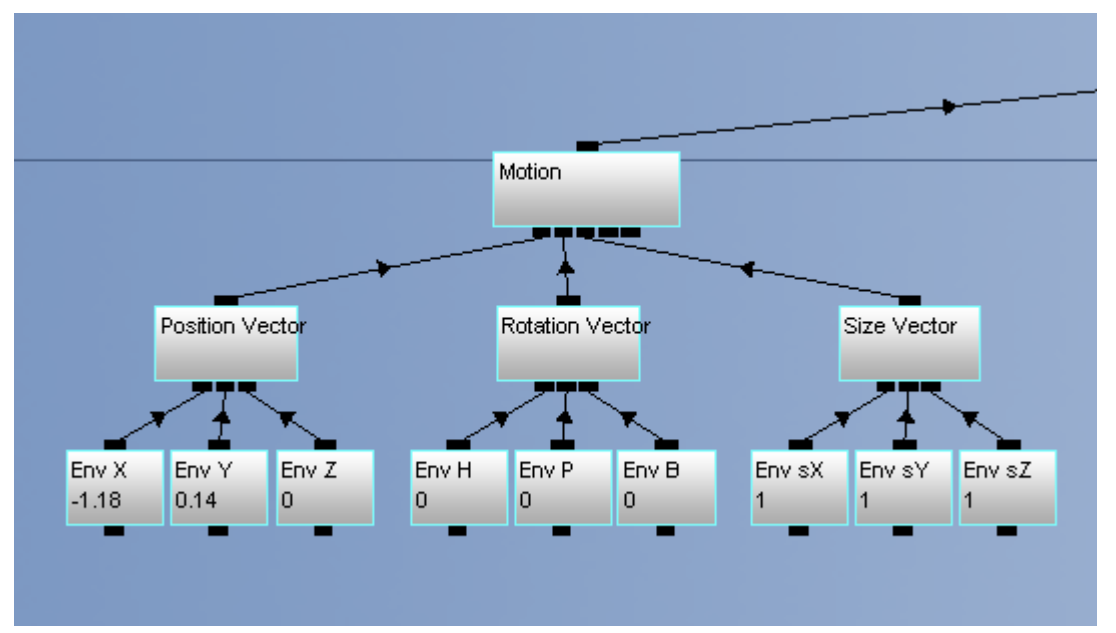

# 按下Shift+左鍵點選Motion 在按下Space(空白鍵)

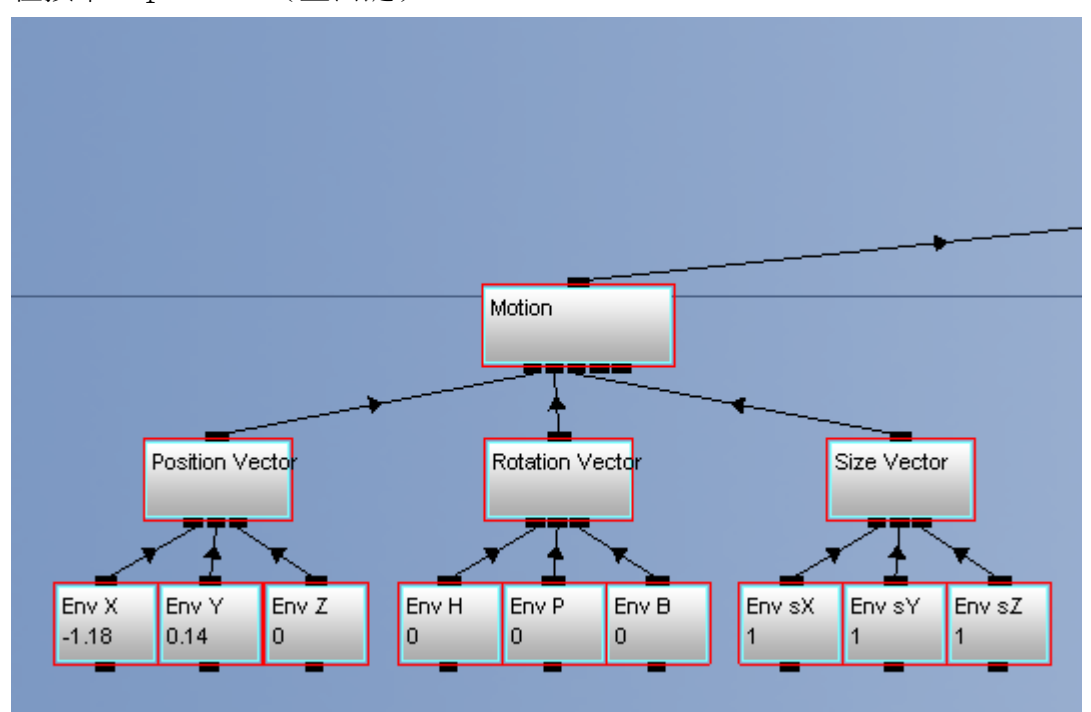

# 下圖就是縮起成資料夾的樣子

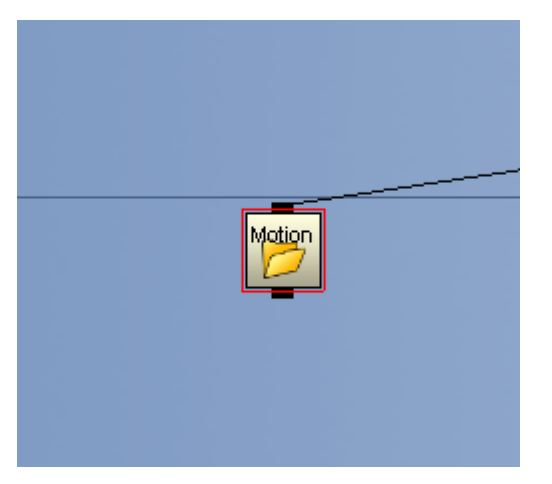